Langkah installasi server local :

- 1. Install appserv-win32-2.5.9.exe
- 2. Setelah terinstall maka akan tercipta folder AppServ
- 3. Cari folder AppServ
- 4. Klik Folder AppServ
- 5. Cari folder MySql, data
- 6. Copy database ke MySql, data (contoh dalam database ini="folder **pelayanan**")
- 7. Cari folder www
- 8. Klik folder www
- 9. Copy program ke www(contoh dalam program ini ="folder **novi1**")
- 10. Buka browser ketikkan http://localhost/novi1

Langkah installasi Dreamweaver :

- 1. Install dreamweaver 8
- 2. Buka dreamweaver untuk membuat, mengedit atau merubah program.

Langkah-langkah yang dilakukan user untuk menggunakan

Aplikasi Program Pelayanan Sosial Bagi Penduduk Kurang Mampu Di Bantul

- a. User Admin
	- 1. Login sebagai admin (username='tuti' password='tuti').

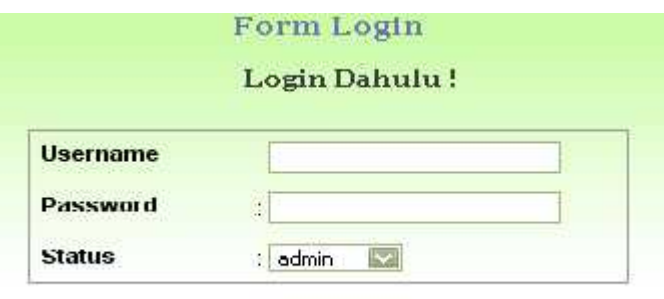

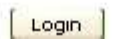

2. Halaman Admin dan pilih menu yang telah tersedia

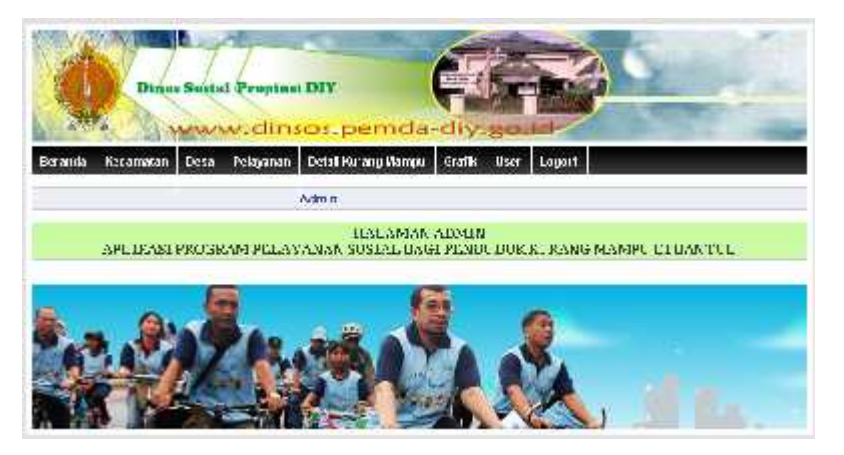

- b. User Pegawai
	- 1. Login sebagai pegawai (username='hastuti' password='hastuti')

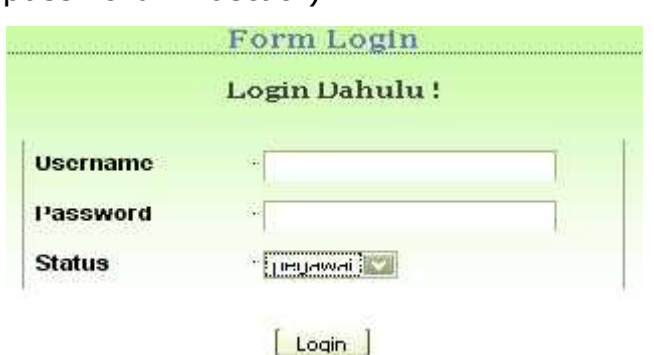

2. Halaman pegawai dan pilih menu yang telah tersedia

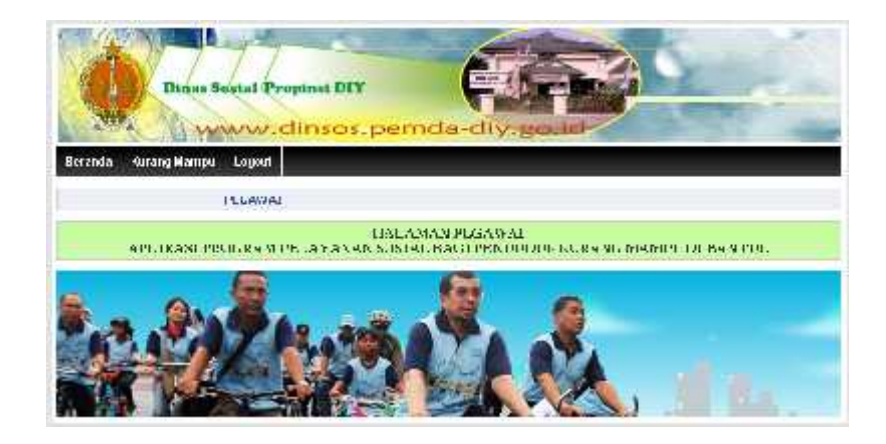

- c. User Kelapa Dinas
	- 1. Login sebagai kepala dinas (username='novita' password='novita')

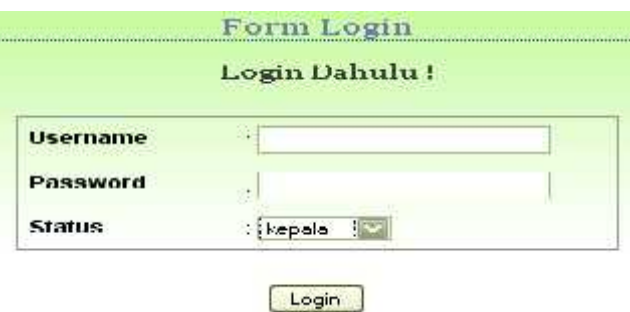

2. Halaman kepala dinas dan pilih menu yang telah tersedia

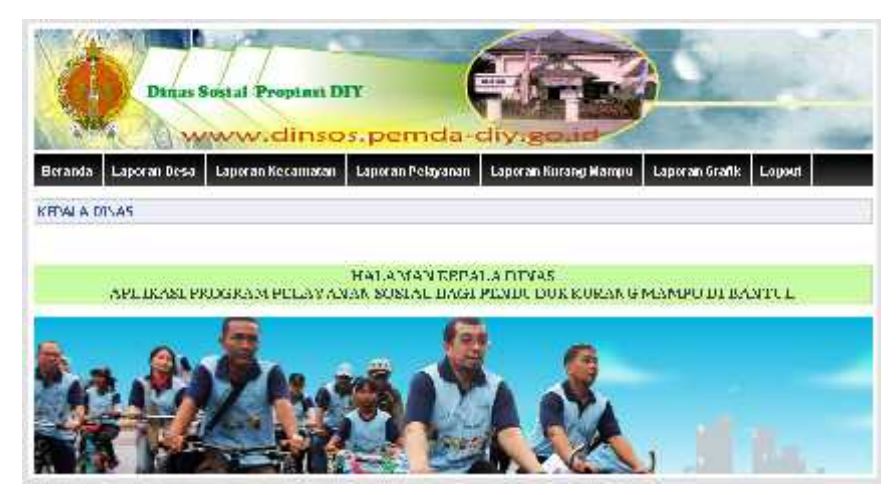